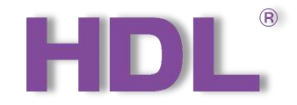

# **KNX Gateway User Manual**

Applicable for the debugging and configuration of KNX Gateway via HDL Studio software, as

well as remote control by ON+ APP

Version: V1.0.0

Published on July 14, 2021

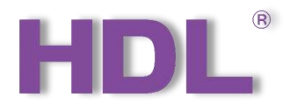

# **Contents**

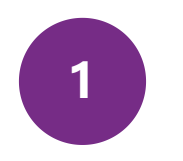

# **Legal Statement & 1** Update History **2**

Intellectual Property Rights to This Document & Information about Every Update........................4

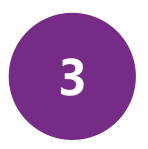

# **HDL Studio Instruction**

Debugging & Configuration of KNX Gateway via HDL Studio........................................................7

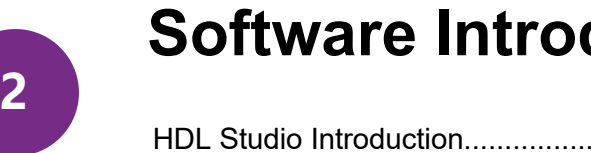

# **Software Introduction**

HDL Studio Introduction........................................5

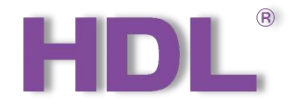

# **1. Legal Statement & Update History**

- Legal Statement..........................4
- Update History.............................4

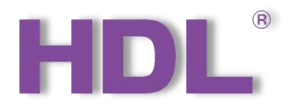

HDL has all the intellectual property rights to this document and contents thereof. Reproduction or distribution for third parties are prohibited without written authorization from HDL. Any infringement of HDL's intellectual property rights will be investigated the legal liability. 1. Legal Statement<br>HDL has all the intellectual property rights to this document and contents thereof. Reproduction or distribution for third parties are prohibited v<br>from HDL. Any infringement of HDL's intellectual proper

The contents of this document will be updated as the updates of product versions or other reasons. Unless otherwise agreed upon, this document is to be used as a

# **2. Update History**

The form below contains the information of every update. The latest version contains all the updates of all former versions.

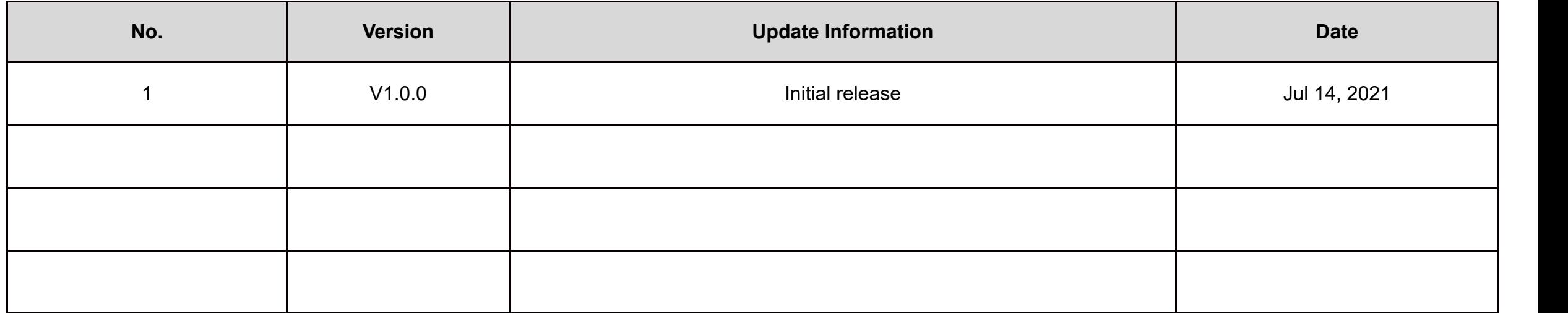

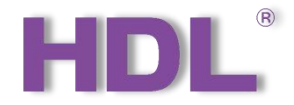

# **2. Software Introduction**

• HDL Studio Introduction........................................6

# **1. HDL Studio Introduction**

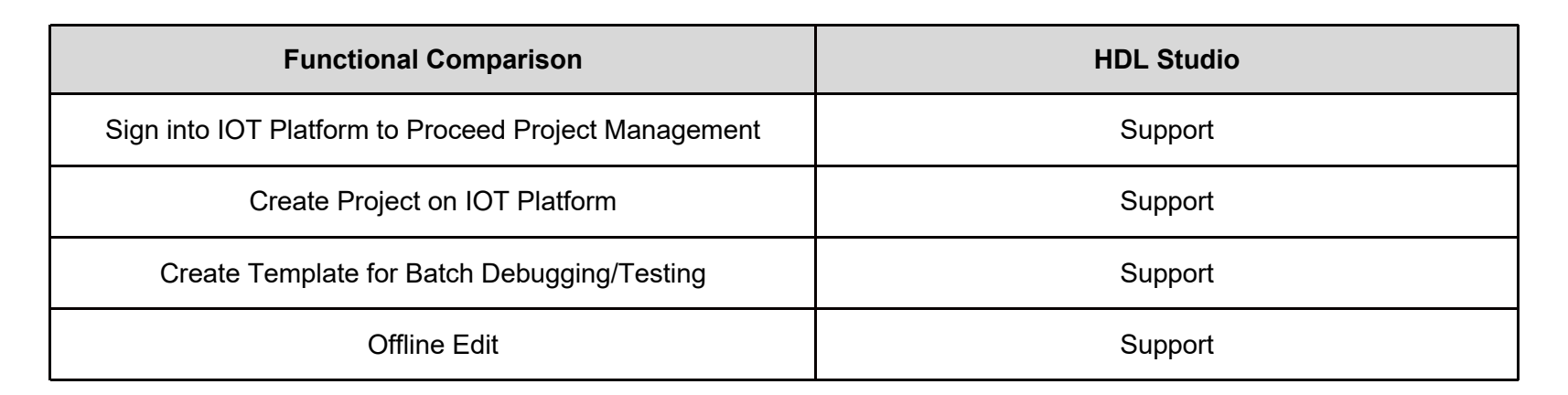

# **2. Preparation**

During the configuration process of KNX Gateway done on HDL Studio,

the following tools might be included:

- KNX Gateway (Model: M/GWASC.1)
- A computer with HDL Studio
- ON+ Application
- Dedicated KNX cables

### **\*Note:**

- ON+ Application supports extranet and local control.
- Please refer to the data sheet attached to the product for the information of installation, wiring, specifications, etc.
- The pictures in this user manual are for reference only and the actual product should prevail.

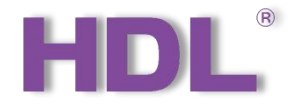

# 3. HDL Studio Instruction

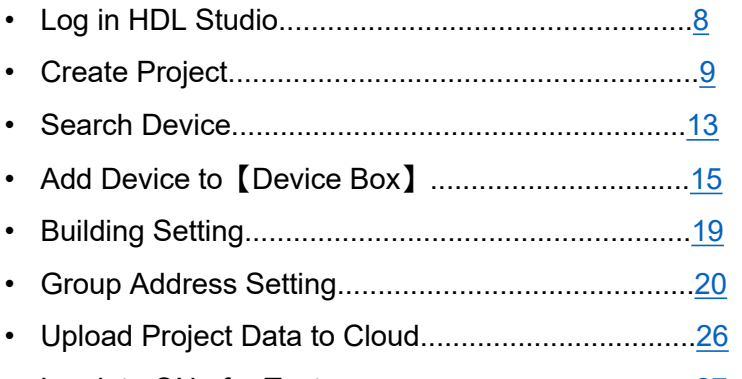

- 
- 

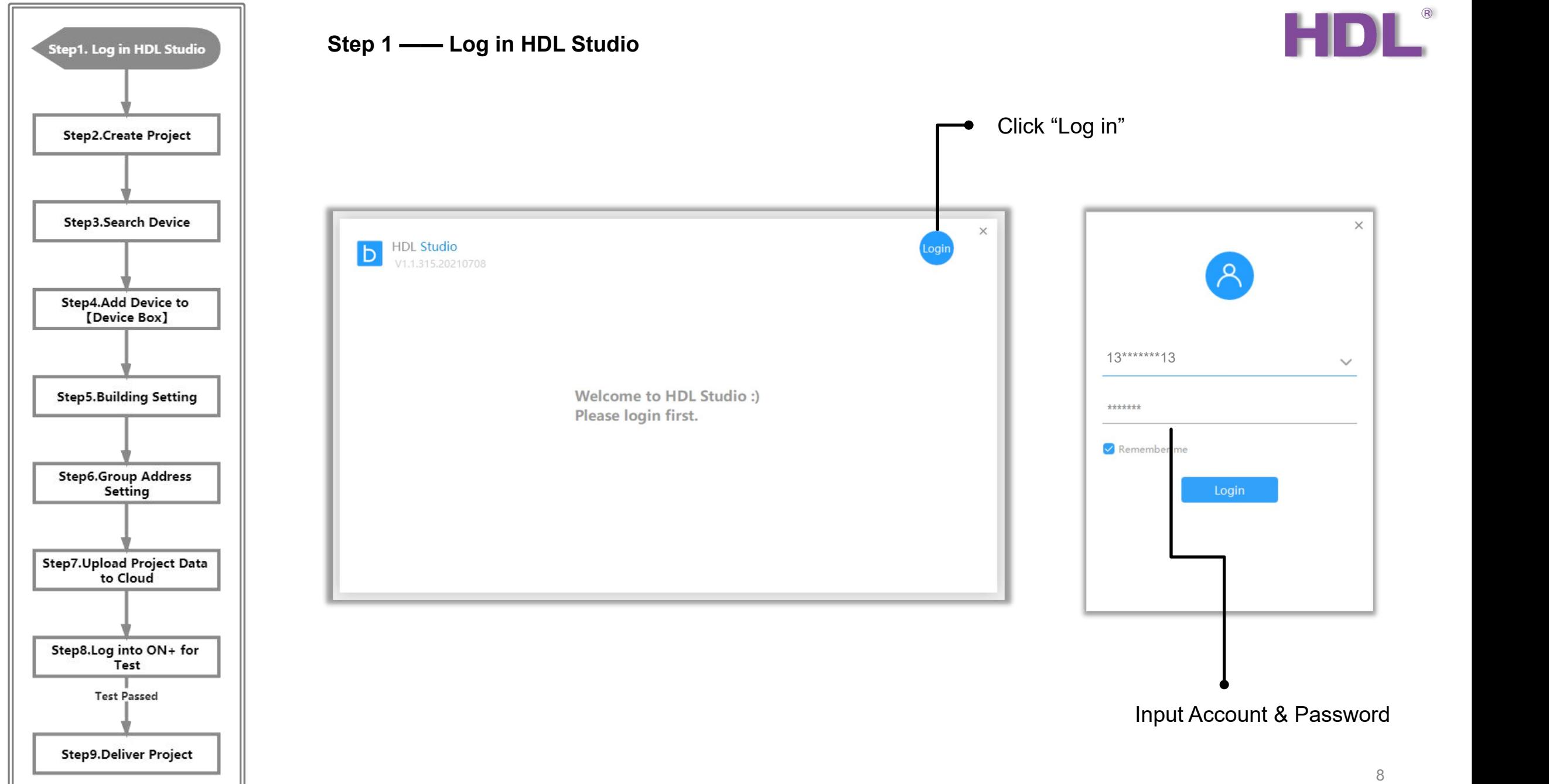

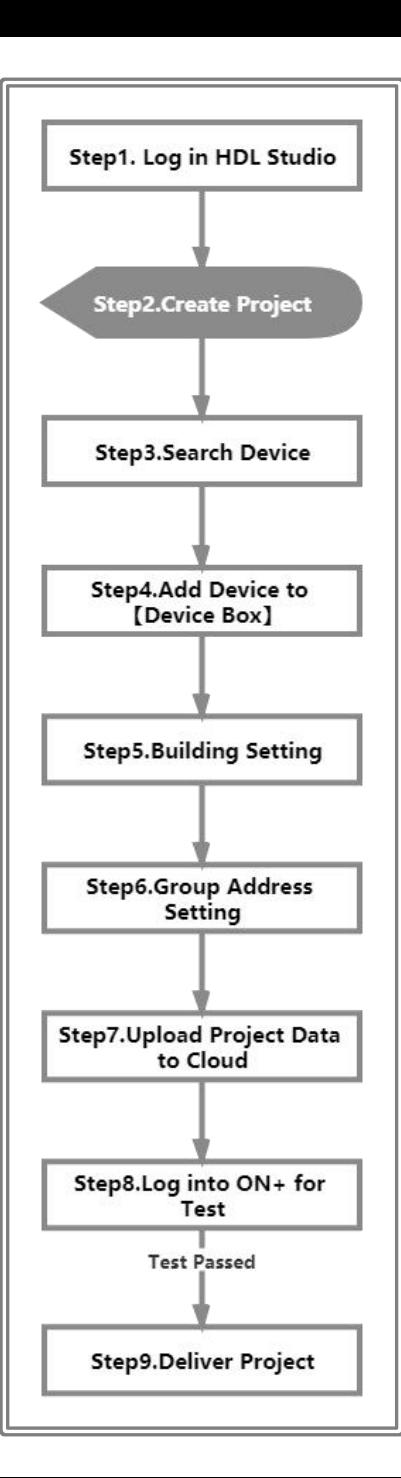

**Step 2 —— HDL Studio can be used together with IOT platform, which enables to create and manage projects by Cloud. So there are two options for creating projects, as shown below:**

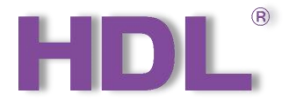

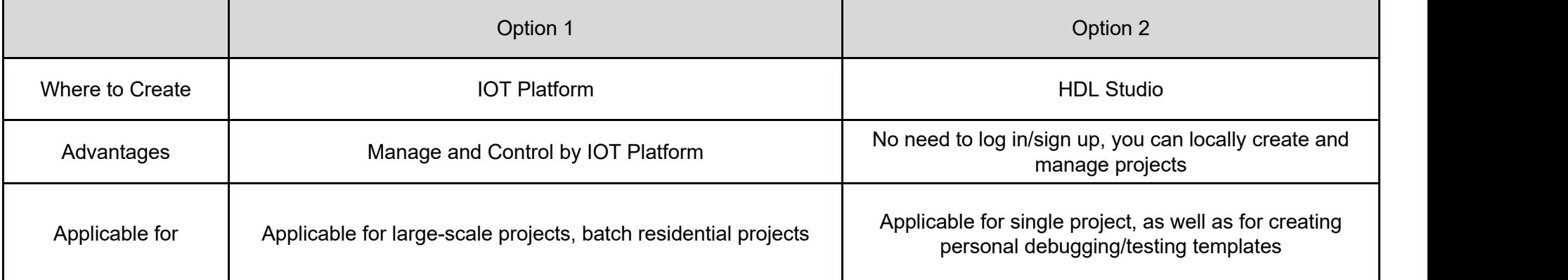

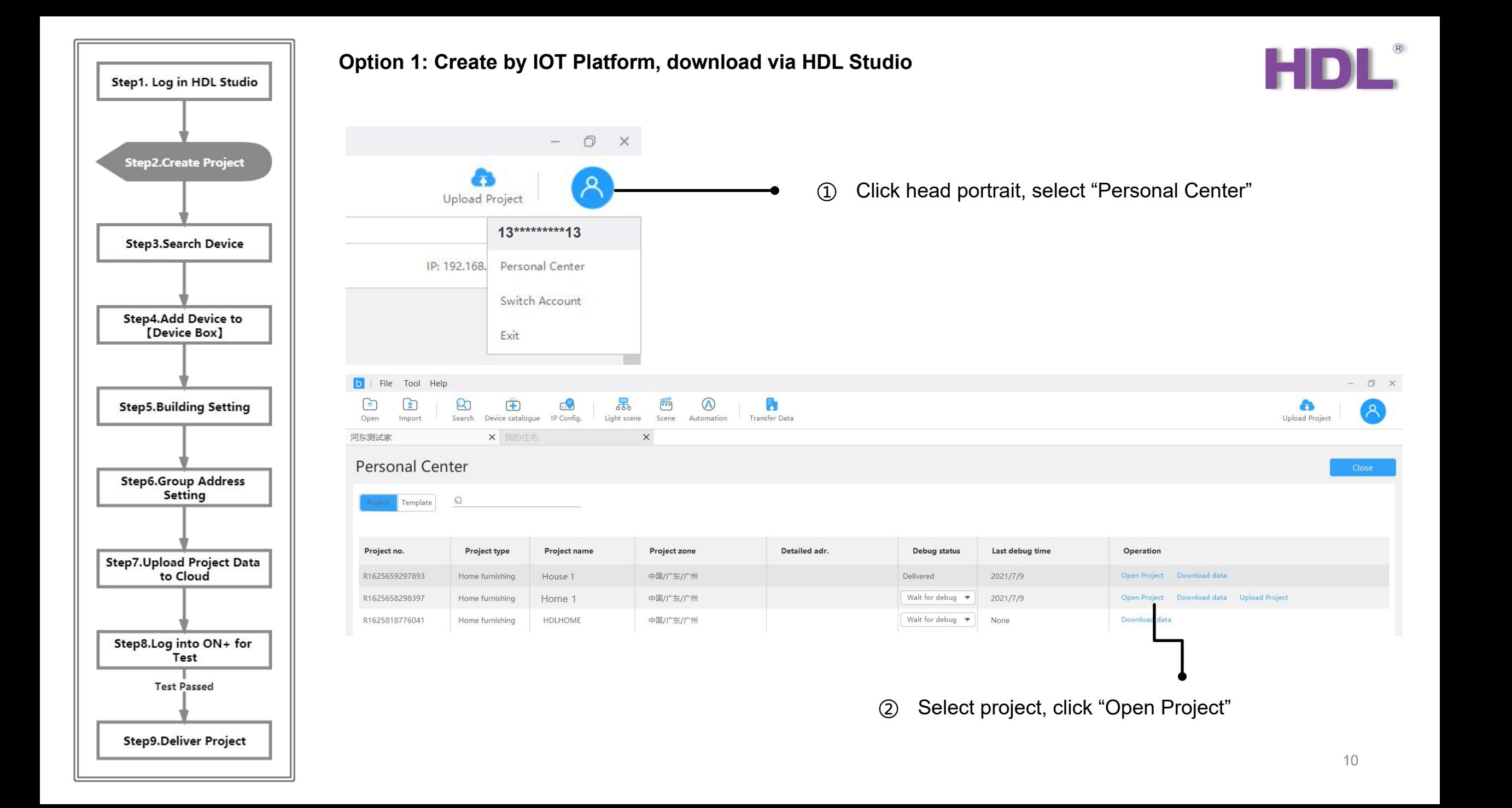

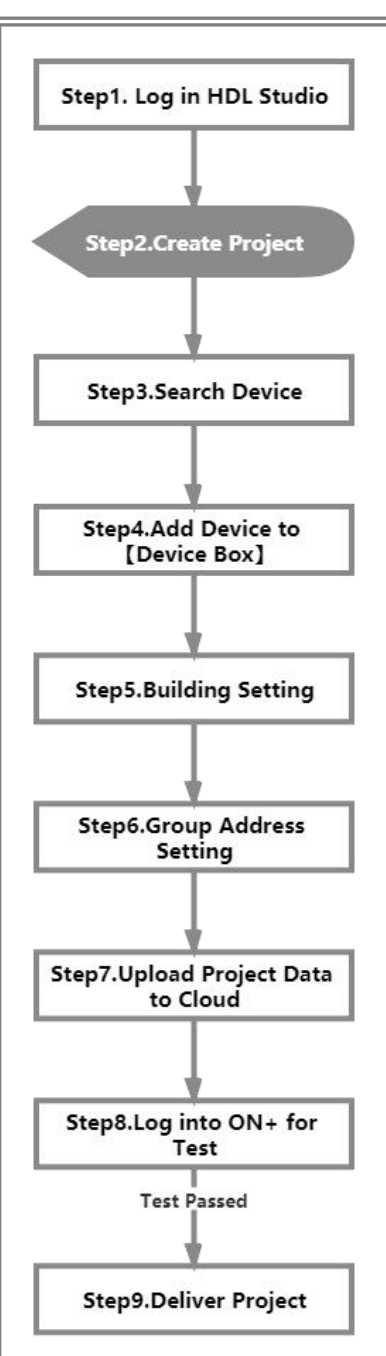

# **Option 2: Create by HDL Studio**<br>Click "New"

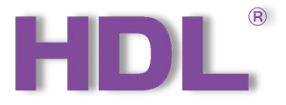

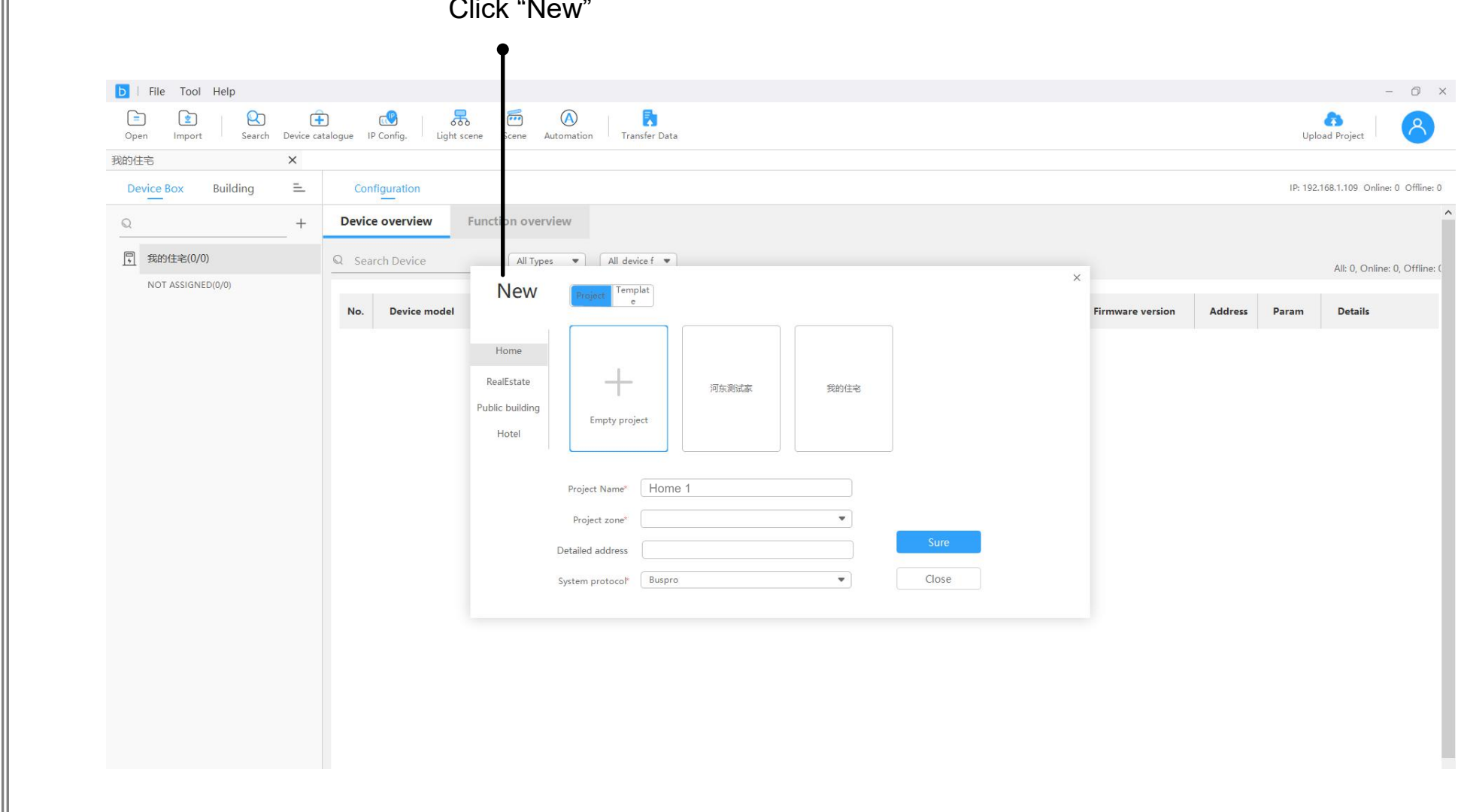

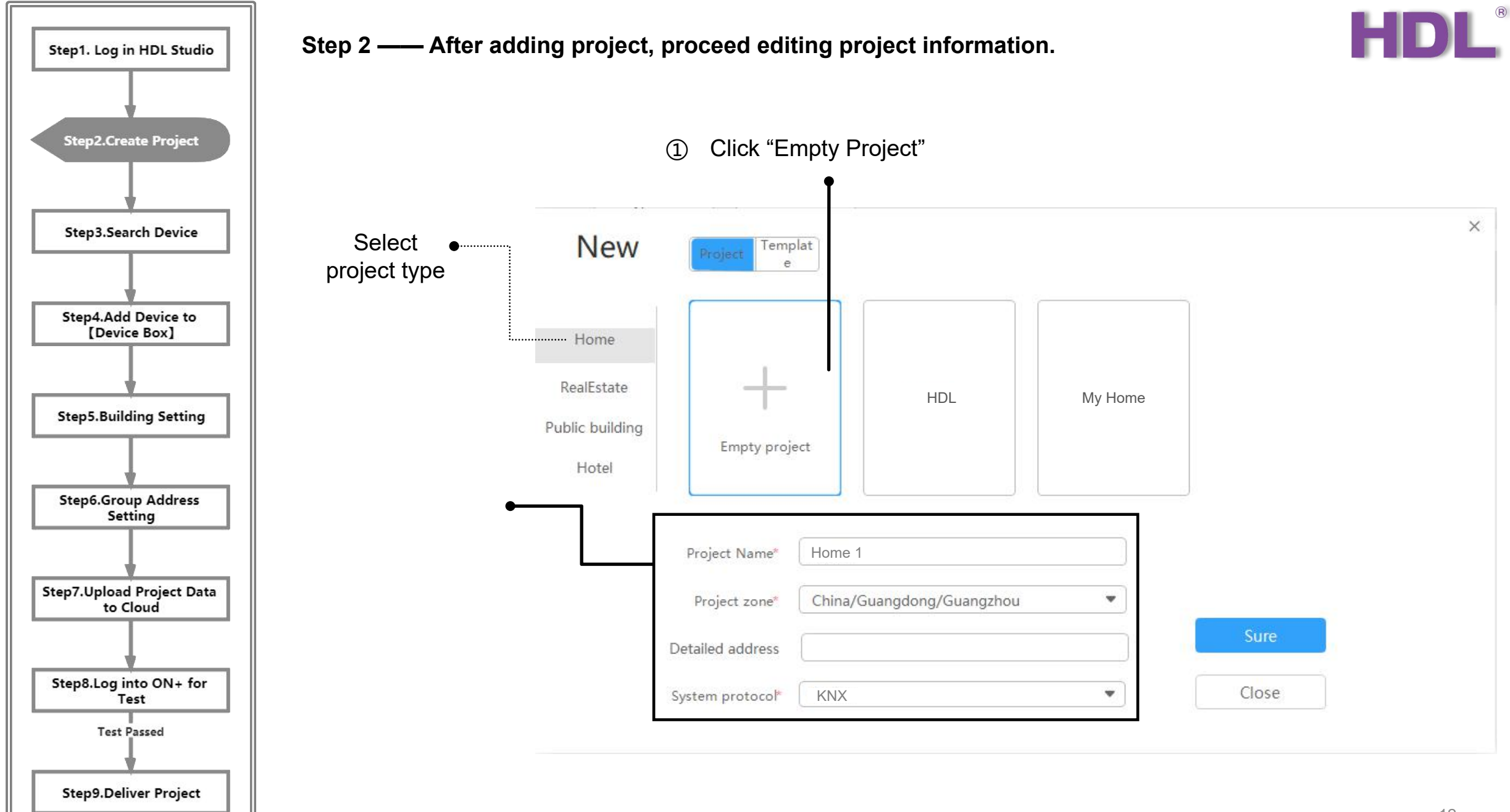

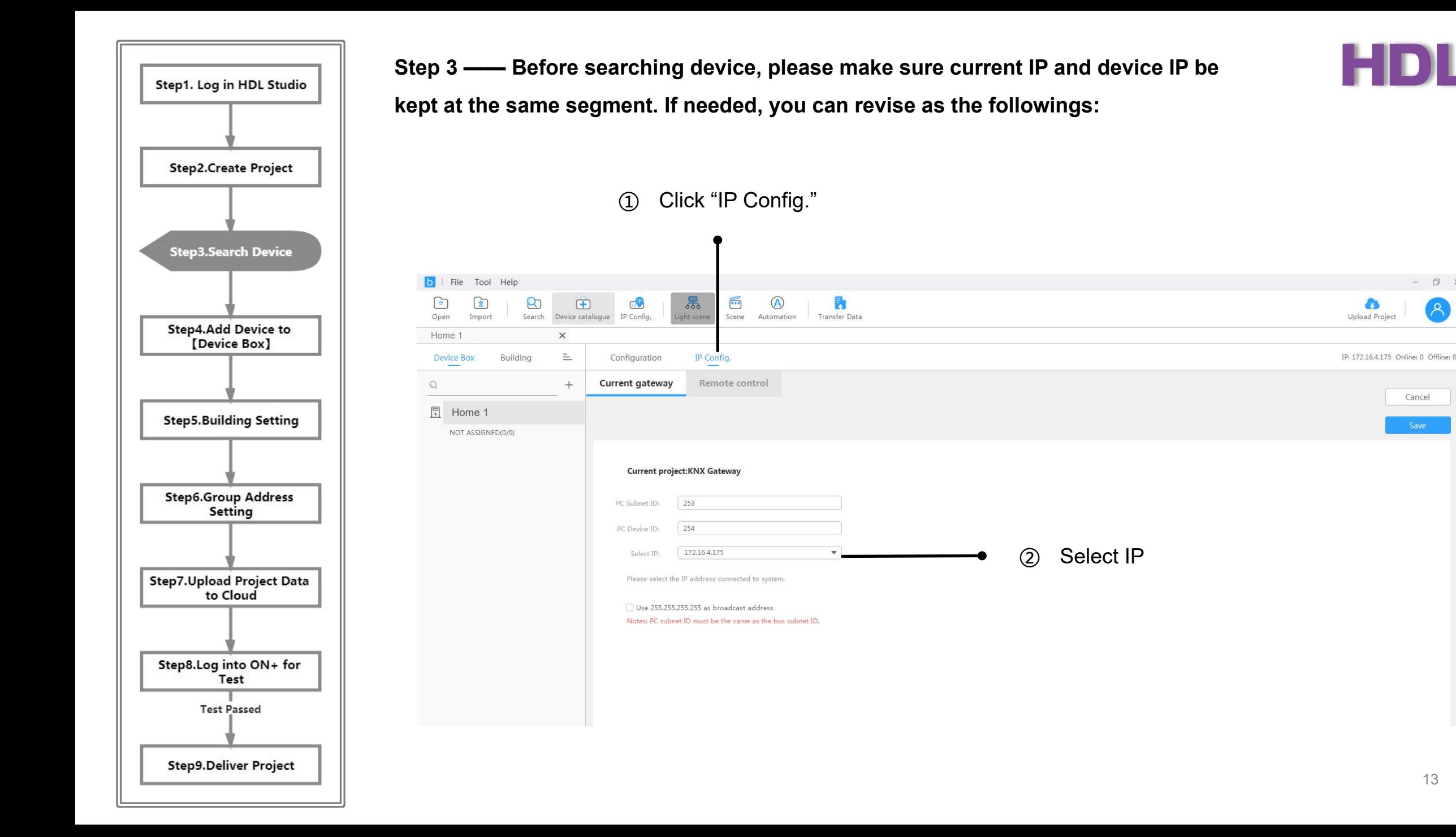

 $-$  0  $\times$ 

Cancel

a

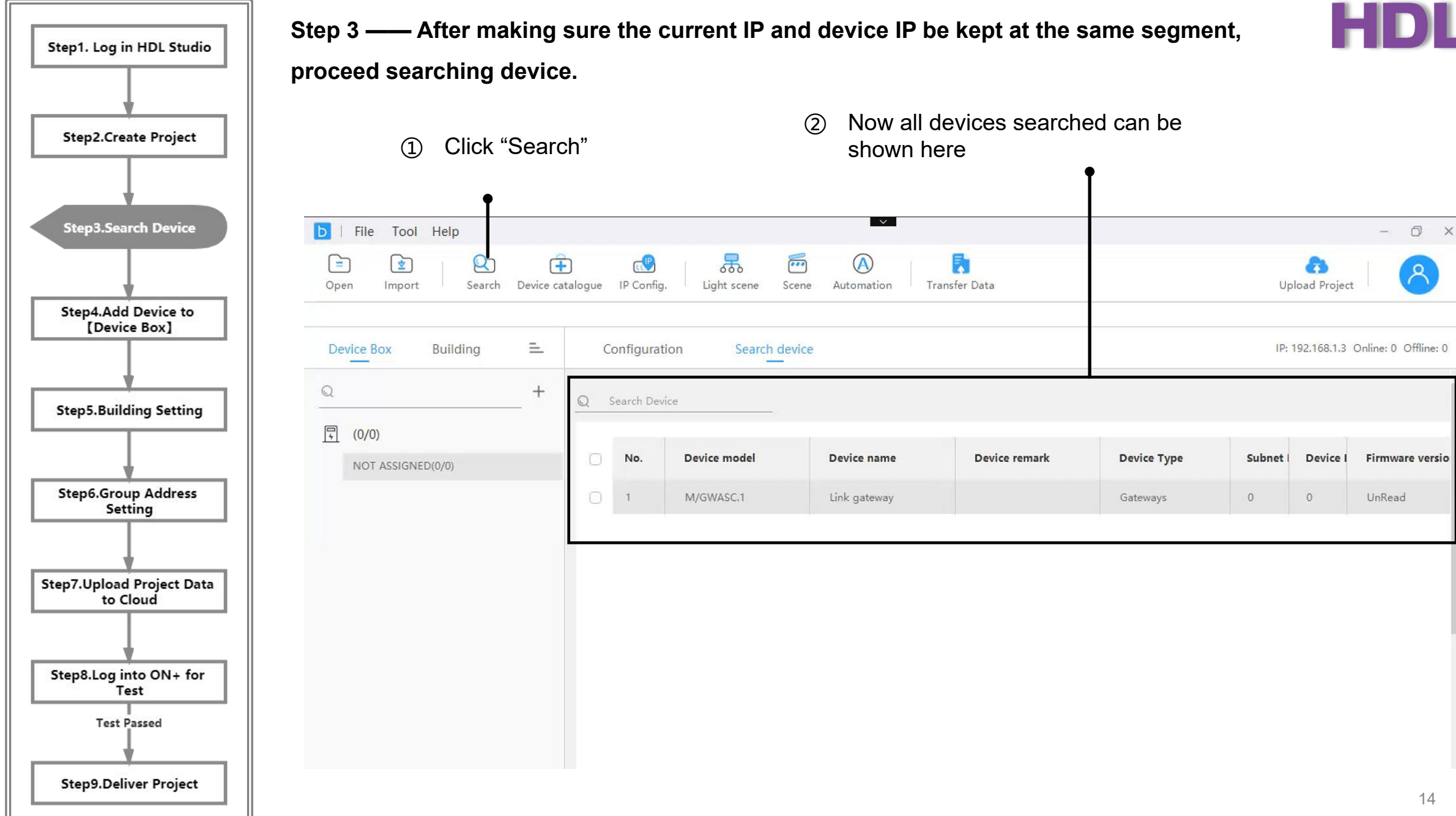

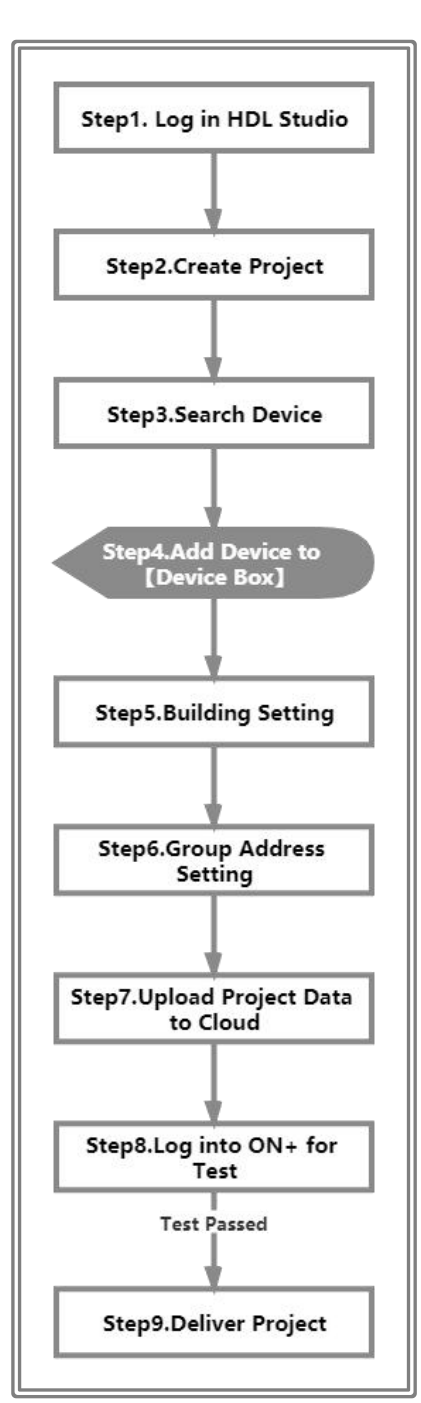

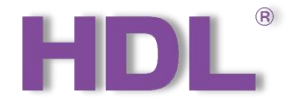

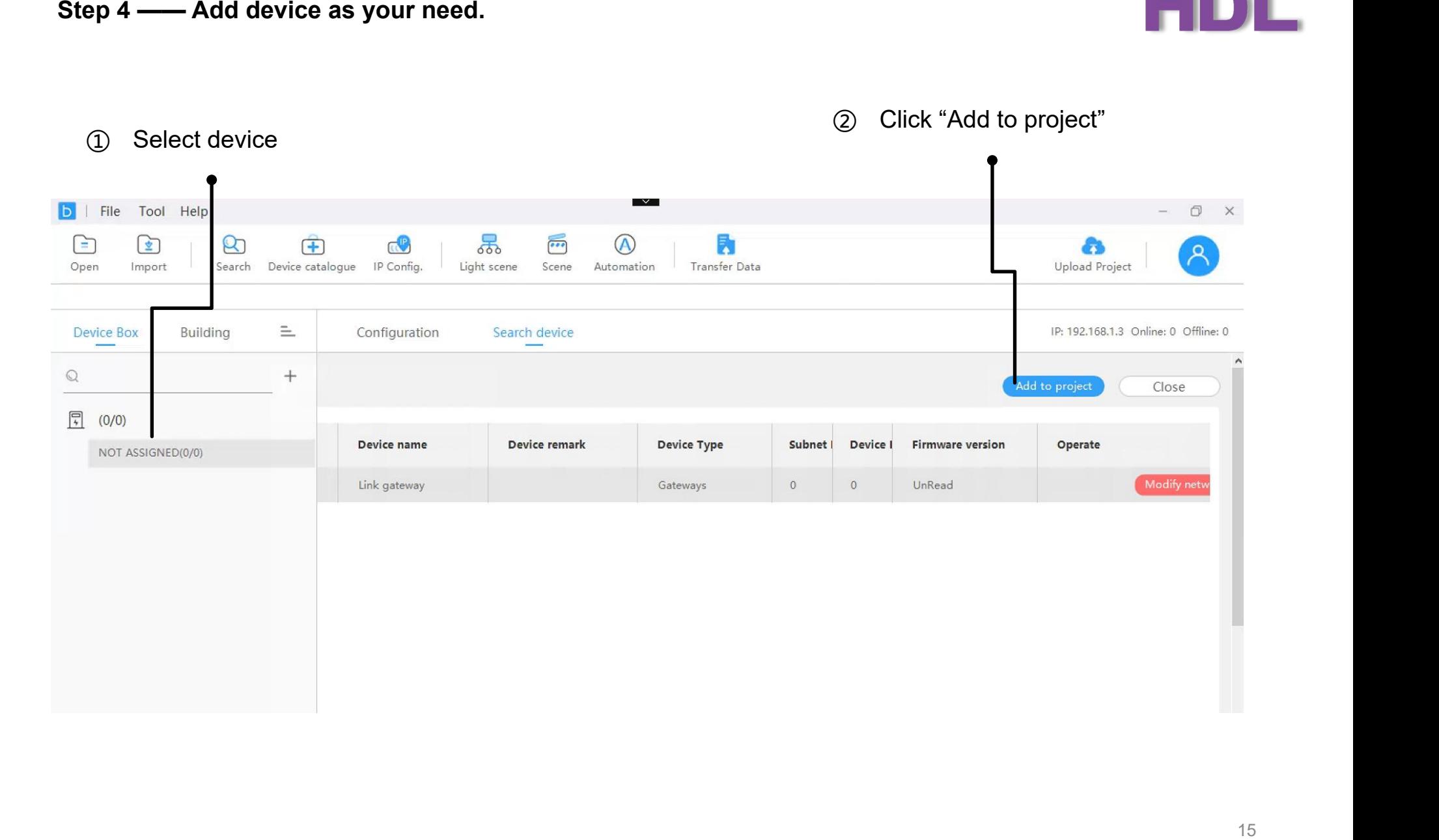

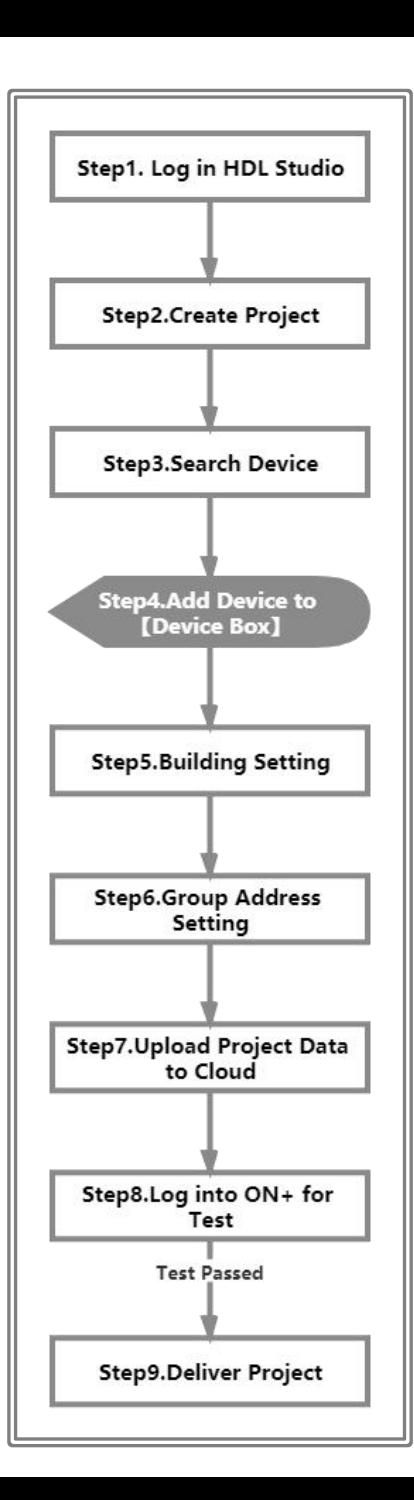

**Step 4 —— Add device as your need.**

**Note: Only one gateway can be added for the corresponding project.**

Click "Device Box" to check all devices

\*"Device Box" refers to electric boxes.

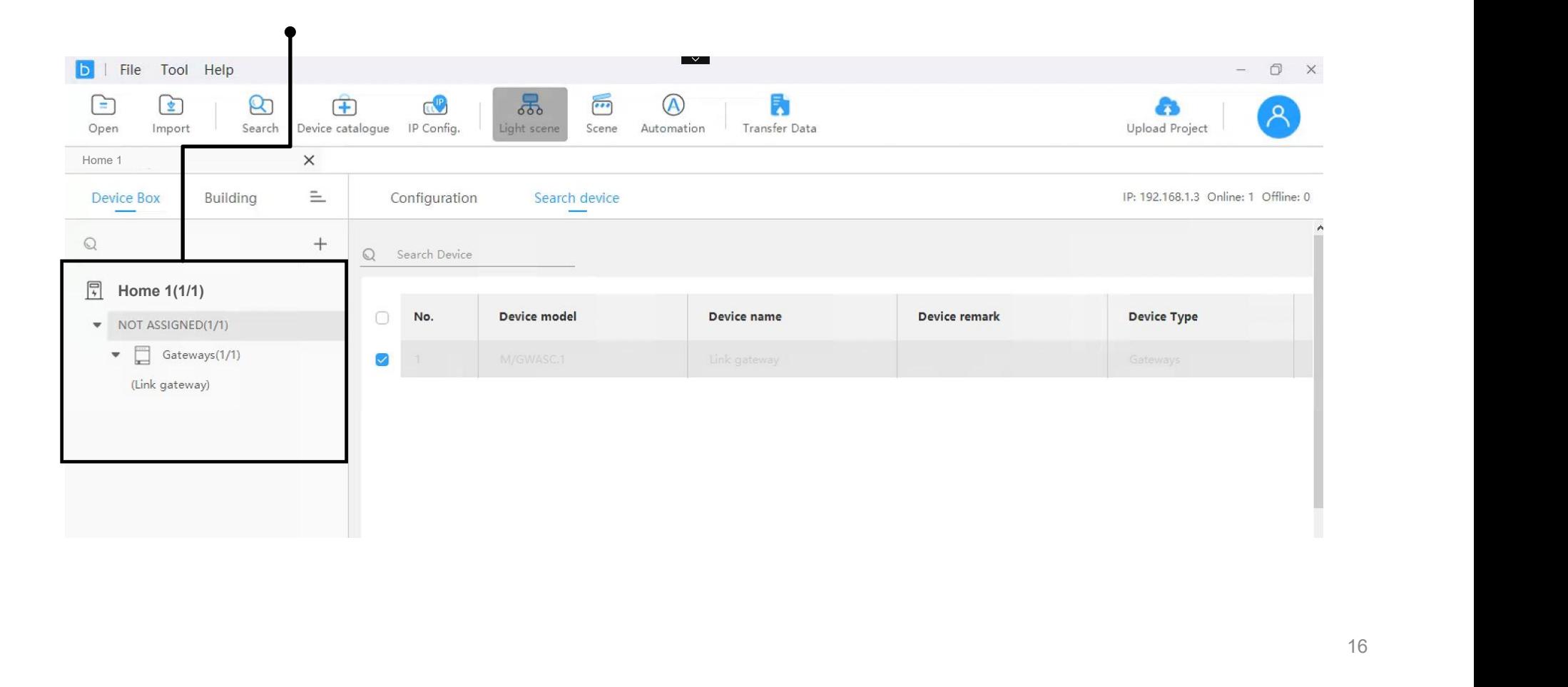

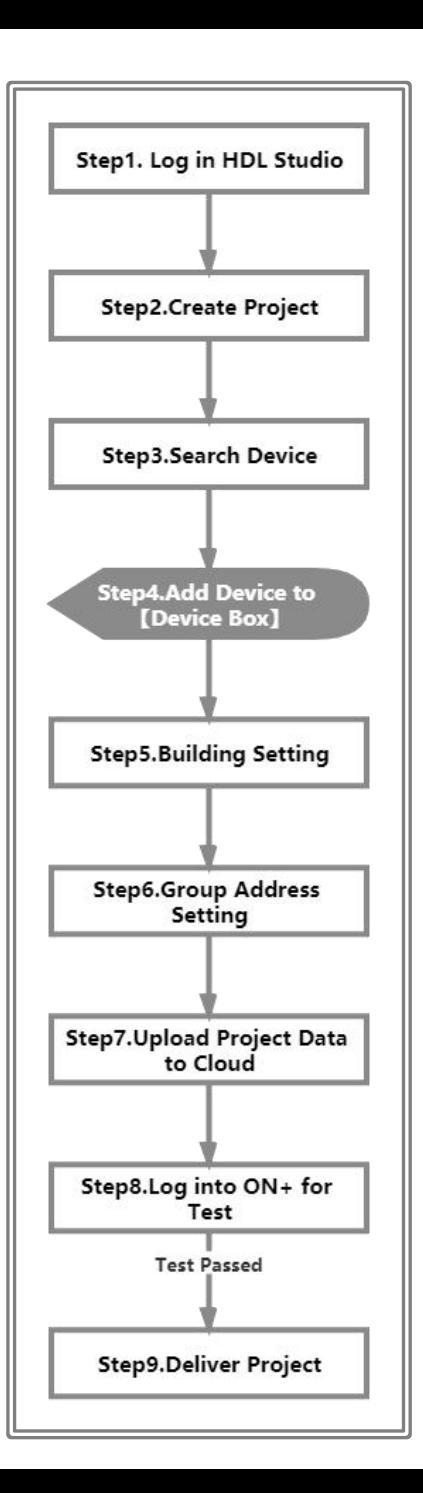

## **Step 4 —— Add device as your need.**

Click this gateway

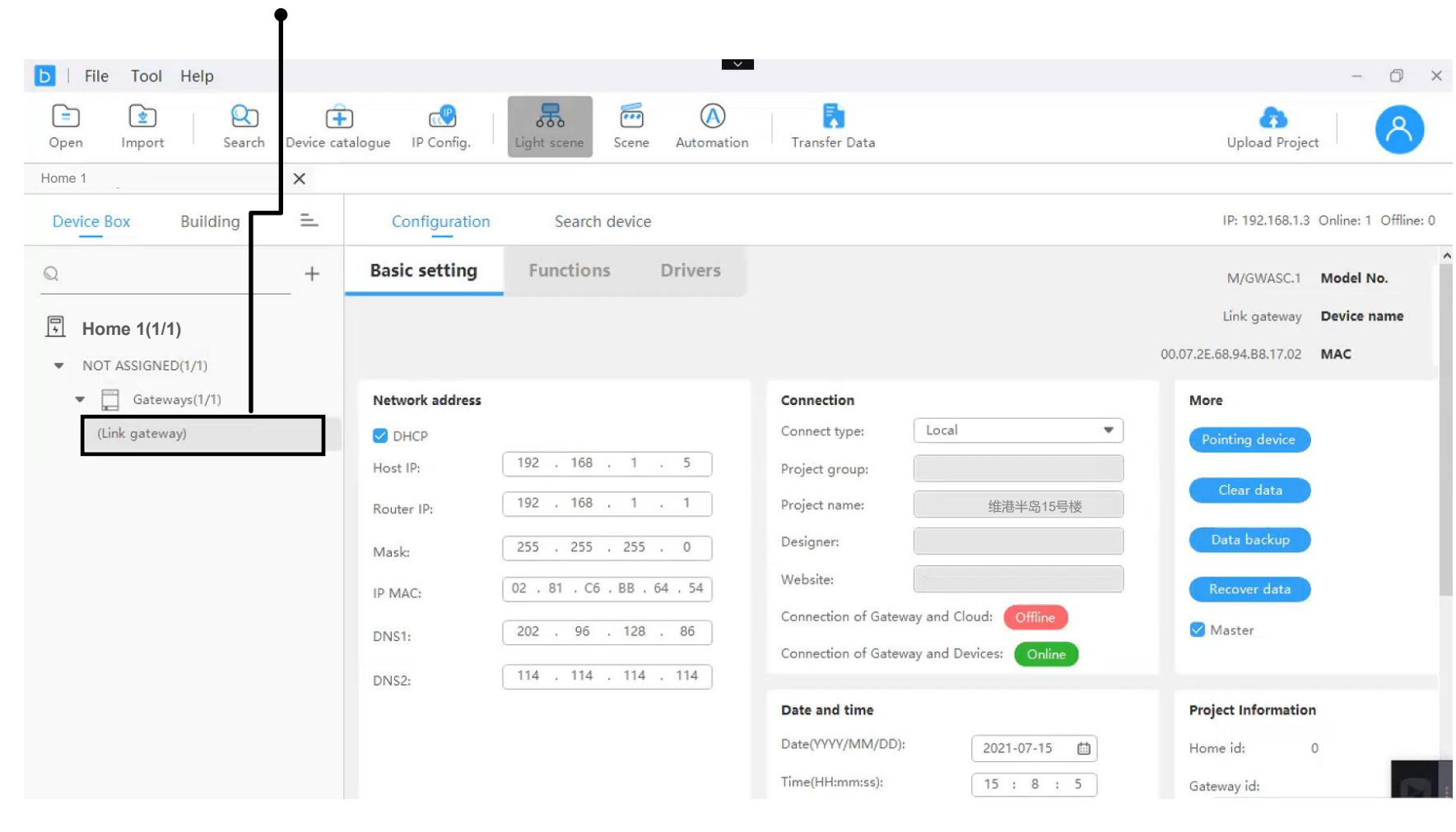

![](_page_17_Figure_0.jpeg)

### \*It requires extranet connection. **Step <sup>4</sup> —— Add device as your need.** ① "DHCP" is clicked by default <sup>②</sup> Select "MQTT" <sup>③</sup> Click "Transfer Data" b | File Tool Help 品  $\bigcirc$  $\circledR$ 尉  $\bigoplus$  $\mathbf{r}$  $\infty$  $\mathbb{C}^{\mathbb{P}}$  $\bigoplus$ Search Device catal IP Config. Light scene Scene Automation Transfer Data Open Import Home 1 X Building  $=$ Configuration **Device Box** Search device Device catalogue **Basic setting** Functions Drivers  $\mathbb{Q}$  $^{+}$ M/GWASC.1 Model No. Link gateway Device name  $\sqrt{\frac{1}{2}}$ **Home 1(1/1)**■ 1  $\bullet$  NOT ASSIGNED(0/1)  $\bullet$   $\Box$  Gateways(0/1) Network address Connection More Connect type: MQTT  $\mathcal{R}_{\mathcal{A}}$  $O$  DHCP Pointing device  $\begin{array}{|ccc|} \hline 192 & . & 168 & . & 10 & . & 250 \end{array}$ Host IP: Project group:  $192$  .  $168$  .  $10$  . 1 Project name: Router IP: Data backup Designer:  $255$  . 255 . 255 . 0 Mask: Website: https://china-gateway.hdlcontrol Recover data IP MAC: Connection of Gateway and Cloud: Offline  $\begin{array}{|ccc|} \hline 114 & , & 114 & , & 114 & , & 114 \\\hline \end{array}$  $\bigcirc$  Master DNS1: Connection of Gateway and Devices: Coffline  $114$  . 114 . 114 . 114 DNS2: Date and time **Project Information** Date(YYYY/MM/DD)  $2021 - 07 - 15$ Home id:  $\circ$  $\sim$   $\sim$   $\sim$   $\sim$ Time(HH:mm:ss): Gateway id: **Geographical position** Latitude: 39.54 Longitude: 116.25 Auto locat

![](_page_17_Picture_3.jpeg)

 $-$  0  $\times$ 

ጻ

a

Upload Project

IP: 172.16.4.175 Online: 0 Offline: 1

Read

**Transfer Data** 

![](_page_18_Figure_0.jpeg)

![](_page_19_Figure_0.jpeg)

### **Step 6 —— Group address setting After assigning area and configuration function, back to "Device Box" and proceed as below:** ① Back to "Device Select "Function" Box" and select this gateway Assign area for the function (3) Click "Add" **b** | File Tool Hel  $\circ$   $\times$ 品  $\circledR$ 閑  $\epsilon$  $\mathbf{r}$  $\infty$  $\bigoplus$  $\overline{H}$  $\overline{\cdots}$ a  $\mathcal{A}$ Open Search Device catalogue IP Config. Scene Automation Transfer Data Upload Project Import ht scene Home 1 $\times$ **Device Box Building**  $\equiv$ Configuration Search device Device catalogue IP: 172.16.4.175 Online: 0 Offline: 1 **Basic setting Functions** Drivers  $\mathbb{Q}$ M/GWASC.1 Model No. Read Link gateway Device name **Home 1(1/1)Transfer Data**  $\bullet$  NOT ASSIGNED(0/1)  $\bullet$   $\Box$  Gateways(0/1) **Function list Group address Add function** Function name: Light(4) Function name: Light No. Name Type Zone  $\overline{\mathbf{v}}$ NOT ASSIGNED Area: Function type: Lighting Lighting 1F-Room1  $\mathbf{1}$ Light(1)  $\overline{\phantom{a}}$ Lighting type Switch Function type: Lighting  $\sqrt{2}$ Light(2) Lighting Switch ting type On/Off:  $0/0/5$ NOT ASSIGNED  $0/0/4$ Status on/off:  $0/1/5$  $\overline{3}$ Light(3) Lighting  $1F$ **bff** us on/off:  $0/1/4$  $\boxed{4}$ Add: Lighting Room1  $\overline{A}$ Light(4) Room2

Group address is kept the same as that in KNX ETS software.

\*As for KNX ETS group address, please referr to next page.

![](_page_20_Figure_0.jpeg)

**Step 6 —— Group address setting**

![](_page_20_Picture_2.jpeg)

**As below shown, in KNX ETS, the devices managed by the gateway can be configured with group address which is the same as the gateway channel.**

Select the device as needed

![](_page_20_Picture_108.jpeg)

![](_page_21_Figure_0.jpeg)

### HDL **Step 6 —— Group address setting** <sup>①</sup> Select the gateway again <sup>②</sup> Click "Transfer Data" b | File Tool Help  $\circ$   $\times$  $\infty$ 品  $\circledR$  $\bigodot$  $\circledR$  $\bigoplus$  $\mathbb{C}^{\mathbb{P}}$  $\bigcirc$ 尉 **CS**  $\mathcal{A}$ Open Import Search ice catalogue IP Config. Light scene Scene Automation Transfer Data Upload Project Home 1 X Device Box Building  $\equiv$ **Configuration** Search device Device catalogue IP: 172.16.4.175 Or ne: 0 Offline: 1  $\mathbb Q$  $^{+}$ **Basic setting Functions** Drivers M/GWASC. M/GWASC.1 型号 Read Link gatewa 高级网关 设备名称  $\boxed{\frac{1}{2}}$ **Home 1(1/1)** $\bullet$  NOT ASSIGNED(0/1)  $\bullet$   $\Box$  Gateways(0/1) **Add function Function list Group address** Function name: Light(4) Function name: Light No. Name Type Zone NOT ASSIGNED Function type: Area: Lighting  $\overline{\phantom{a}}$  $1\,$  $Light(1)$ Lighting  $1F-Room1$   $\blacktriangledown$ Switch Function type: Lighting Lighting type  $\mathbf{v}$  $\,$  2  $\,$  $Light(2)$  $1F-Room1$   $\blacktriangledown$ Lighting Lighting type Switch On/Off:  $0/0/5$  $0/0/4$ Status on/off:  $0/1/5$ On/Off:  $\overline{3}$ Light(3) Lighting 1F-Room2  $\mathbf{v}$ Status on/off:  $0/1/4$  $4<sup>1</sup>$ Add Add:  $\overline{4}$  $Light(4)$ Lighting NOT ASSIGNED

![](_page_22_Figure_0.jpeg)

### **Step 6 —— After completing the previous steps, proceed scene setting.**

![](_page_22_Picture_2.jpeg)

![](_page_22_Figure_3.jpeg)

![](_page_23_Figure_0.jpeg)

## **Step 6 —— After completing the previous steps, proceed scene setting.**

![](_page_23_Picture_2.jpeg)

![](_page_23_Figure_3.jpeg)

![](_page_24_Figure_0.jpeg)

# $\circledR$ HDL

![](_page_24_Picture_65.jpeg)

![](_page_25_Figure_0.jpeg)

**Step 7 —— Upload data to Cloud after completing settings.**

![](_page_25_Picture_2.jpeg)

**b** | File Tool Help  $0 \times$  $\begin{picture}(20,20) \put(0,0){\line(1,0){10}} \put(15,0){\line(1,0){10}} \put(15,0){\line(1,0){10}} \put(15,0){\line(1,0){10}} \put(15,0){\line(1,0){10}} \put(15,0){\line(1,0){10}} \put(15,0){\line(1,0){10}} \put(15,0){\line(1,0){10}} \put(15,0){\line(1,0){10}} \put(15,0){\line(1,0){10}} \put(15,0){\line(1,0){10}} \put(15,0){\line(1$  $\infty$  $\blacksquare$  $\circledR$  $\mathbb{E}$  $\bigoplus$  $\mathbb{C}$ 尉 a Open Import Search Device catalogue IP Config. Scene Automation Transfer Data Upload Project Home 1 X Device Box Building  $\equiv$ Configuration Search device Device catalogue IP: 172.16.4.175 Online: 0 Offline: 1 **Basic setting** Functions Drivers  $\mathbb{Q}$ M/GWASC.1 Model No. Read Link gateway Device name  $\overline{\mathbb{E}}$  Home 1(1/1)  $\bullet$  NOT ASSIGNED(0/1)  $\bullet$   $\Box$  Gateways(0/1) Network address Connection More MQTT Connect type: **ODHCF**  $192$  .  $168$  .  $10$  .  $250$ Host IP: Project group:  $192$  .  $168$  .  $10$  .  $1$ Project name Router IP: Notes  $255$  ,  $255$  ,  $255$  , 0 Designe Mask: Are you sure to upload the project to cloud? Website  $0.0.0.0.0.0.0$ IP MAC: Connect □ Don't show it again.  $114$  . 114 . 114 . 114 DNS1: Conn ② Click "Confirm" Cancel  $114.114.114.114$ DNS2: Date and time **Project Informatio** Date(YYYY/MM/DD):  $2021 - 07 - 15$ Home id: Time(HH:mm:ss) Gateway id: **Geographical position** 39.54 Latitude: Longitude: 116.25

![](_page_25_Picture_4.jpeg)

① Click "Upload Project"

![](_page_26_Figure_0.jpeg)

### **Step 8 —— After uploading data, proceed logging in ON+ APP for testing.**

![](_page_26_Picture_2.jpeg)

![](_page_26_Figure_3.jpeg)

Set the function needed as favorites then proceed

![](_page_27_Figure_0.jpeg)

![](_page_28_Figure_0.jpeg)

**Step 8 —— Now please inform the relevant administrator to log in IOT platform and proceed project delivery.**

![](_page_28_Picture_2.jpeg)

![](_page_28_Picture_3.jpeg)

![](_page_29_Figure_0.jpeg)

**Step 8 —— Now please inform the relevant administrator to log in IOT platform and proceed project delivery.**

① Select "项目管理 (Project Management)"

 $\rightarrow$  Select residential type

![](_page_29_Picture_2.jpeg)

② Select the project as needed, click "deliver QR code". Show it to the residence owner for scanning (see next page for more details). \*The QR code is valid for the first scanning. Since then, it is bound to the administrator's account by default.

![](_page_29_Picture_185.jpeg)

### **How to Scan Deliver QR Code**

![](_page_30_Picture_1.jpeg)

![](_page_30_Figure_2.jpeg)